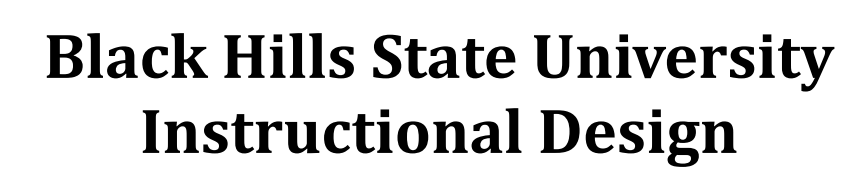

# **Add Course Materials to D2L**

## **Step 1: Access D2L**

- Go to BHSU's home page http://www.bhsu.edu/
- Go to the drop down menu on the top right hand corner of the page
- Click the icon D2L
- Sign in to go to the D2L Home page
	- Use BHSU email address and password (if prompted)
- Select the Course in D2L to add the course materials

### **Step 2: Add content**

- Click on 'Content' from the top menu to go to the Table of Contents page
- Name the 'Module' (just like you would name a folder on the computer)
- Press 'Enter' to go to the created module

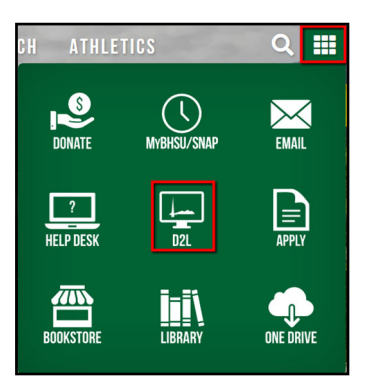

Instructional

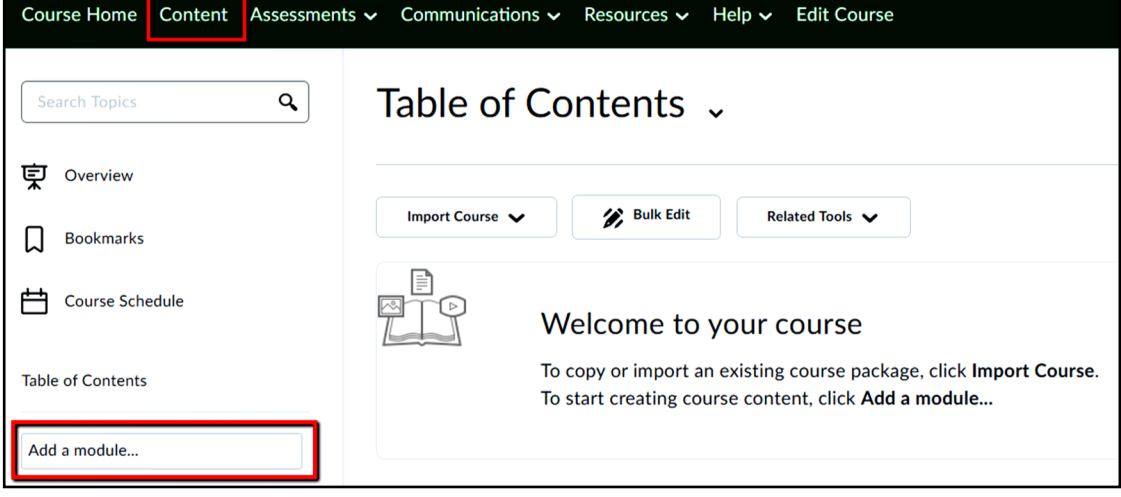

#### **Two ways to add content**

Drag and Drop content - Follow the steps **OR**

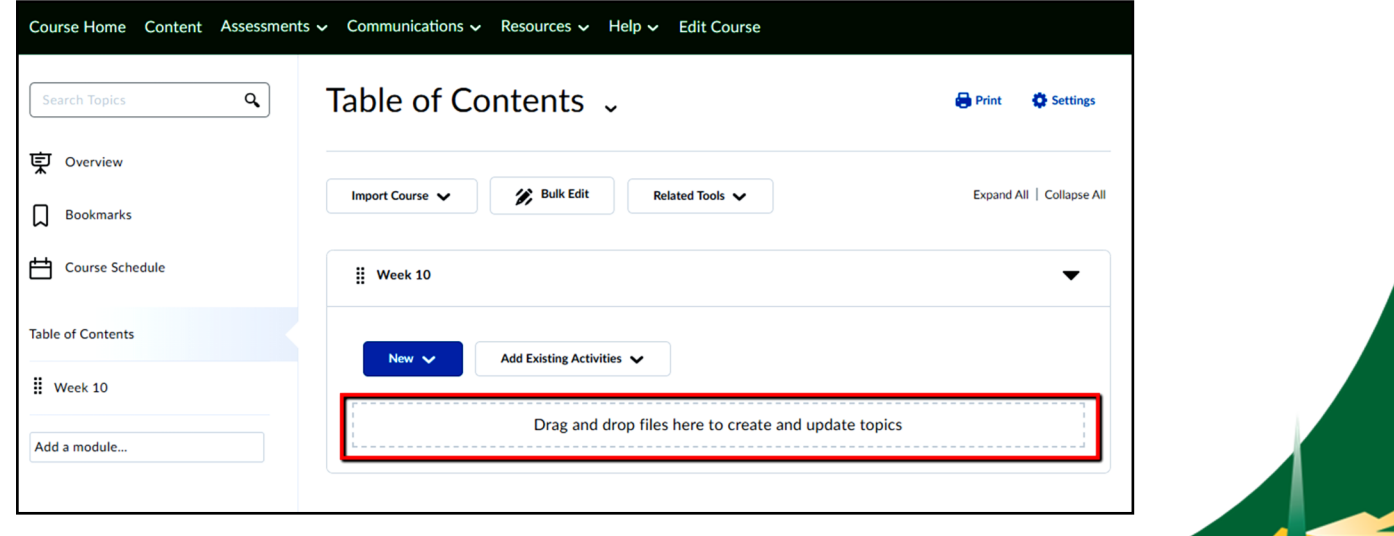

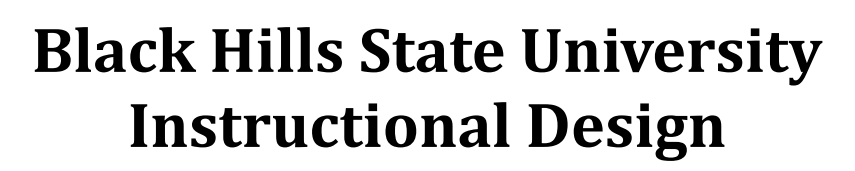

**Add Course Materials to D2L**

2. Use the 'New' drop down menu

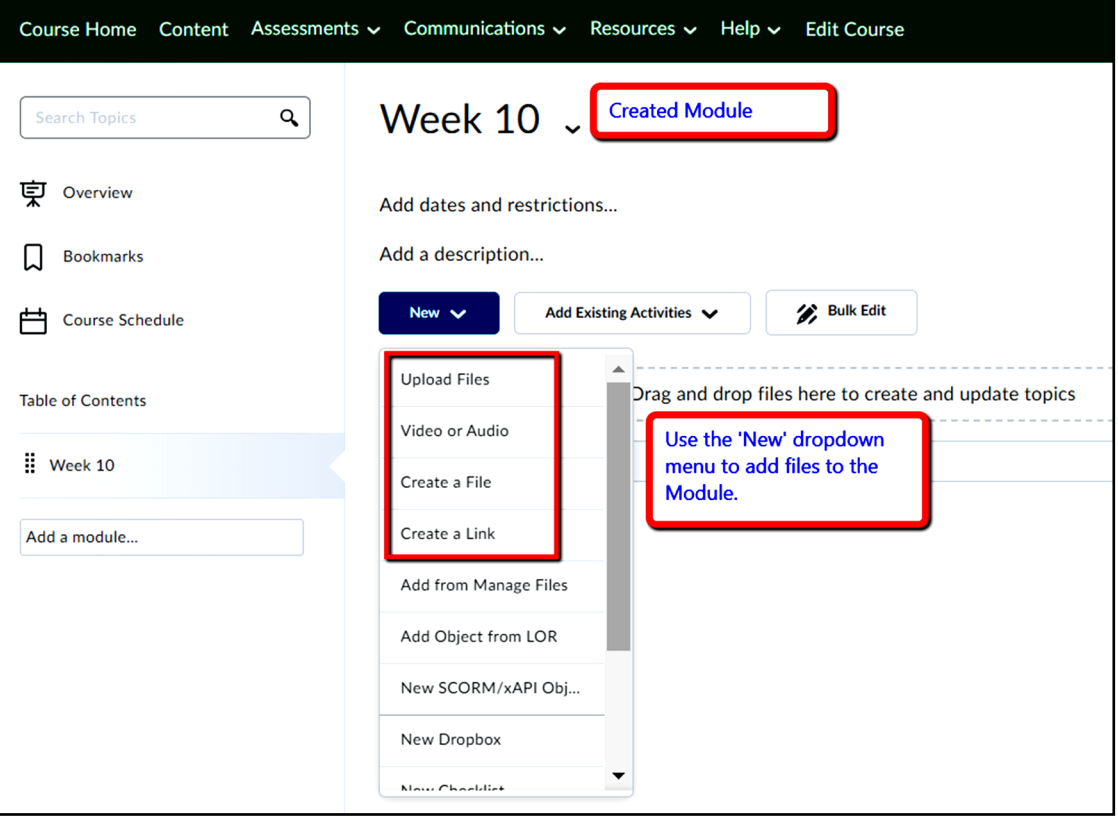

\*\*\*\*

## For questions - please email id@bhsu.edu

More resources are available at http://bhsu.edu/id

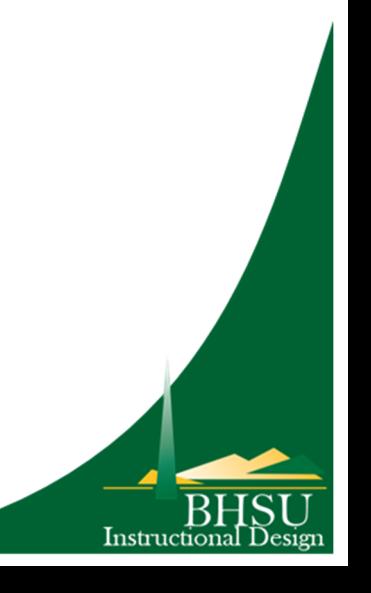